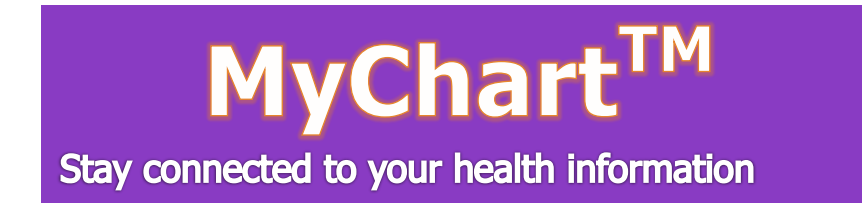

# **New to MyChart? It's easy to start.**

## **1. Register for MyChart**

# **To Begin:**

- **1**. Launch your Internet browser
- **2.** In the address bar enter:

#### <http://www.mackenziehealth.ca/mychart>

l C http://www.mackenzieheatlh.ca/mychart

- **3.** The Mackenzie Health Patients & Visitors MyChart<sup>TM</sup> page will display
- **4.** On the bottom of the screen there is a **Register Now** option **5.** Click on **Sign Up for MyChart**

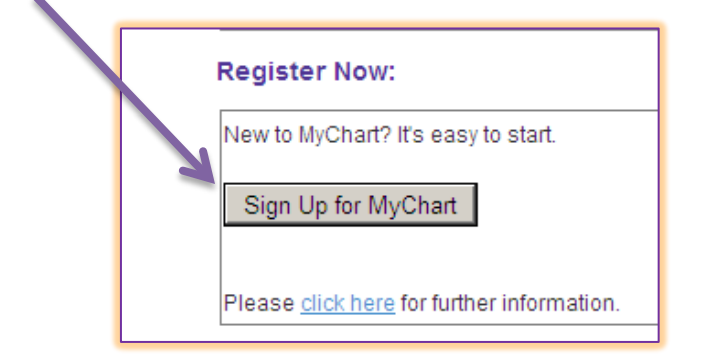

**6.** You will be redirected to the MyChart™ Welcome page to complete the online registration form.

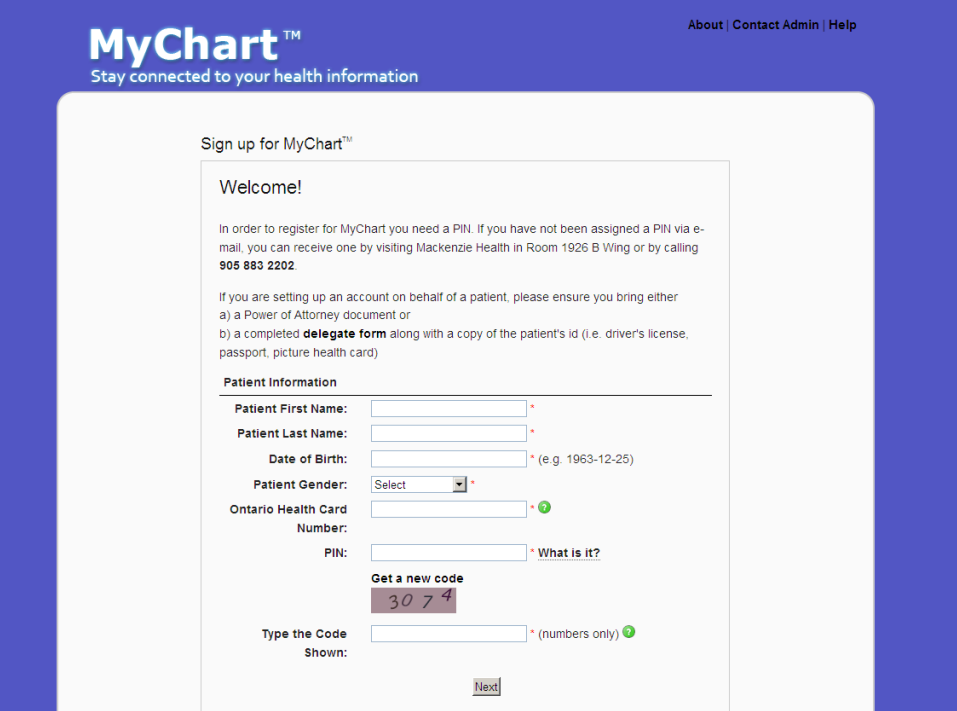

In order to register for MyChart<sup>™</sup> you need a PIN. If you have not been assigned a PIN via e-mail, please follow the instructions on the **MyChart Welcome** page.

**If you are setting up an account on behalf of a patient**, please ensure you provide the necessary documentation as instructed on the **MyChart Welcome** page.

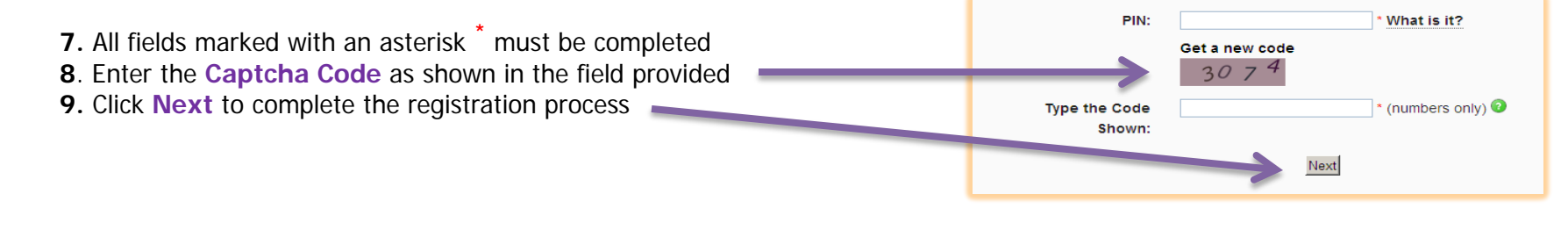

#### **2. Complete the Registration Process**

## **To Complete the Registration Process:**

Follow the steps to register your patient information and create your username and password for your MyChart™ account.

- **1.** Enter your patient information
- **2.** Create your username
- **3.** Create your password
- **4.** Re-enter your password
- **5.** Choose a Security Question and answer
- **6.** Provide your email subscription preferences
- **7.** Confirm whether you agree to the MyChart™ User Agreement
- **8.** Click **Submit** to complete the Registration setup

**Note:** The Submit button will not become active until a password is entered and meets the password standards

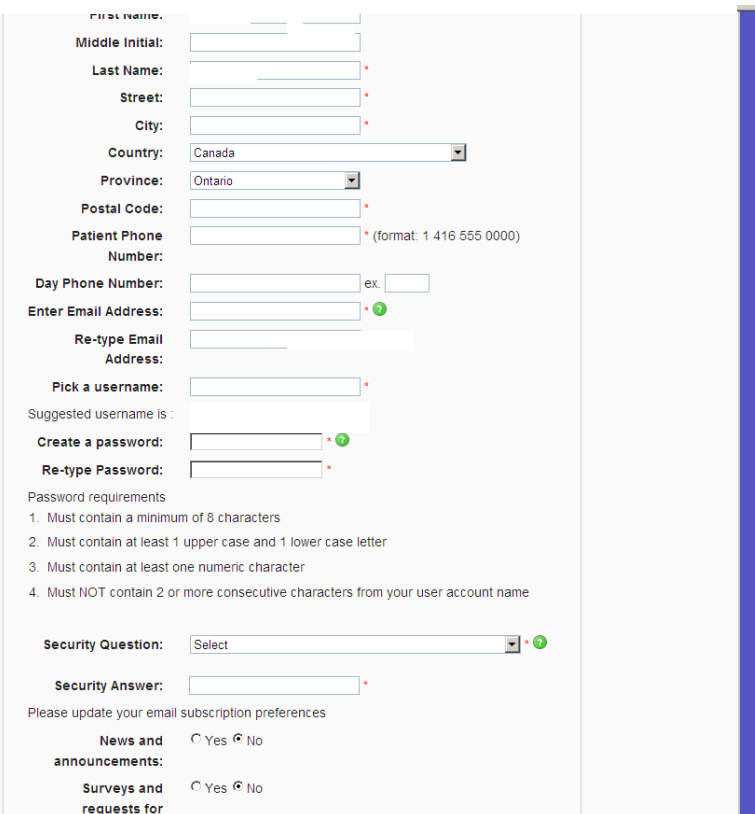

**You have successfully set up your own MyChartTM account.**

**To login, go to the Mackenzie Health MyChart™ homepage at: [www.mackenziehealth.ca/mychart](http://www.mackenziehealth.ca/mychart)**

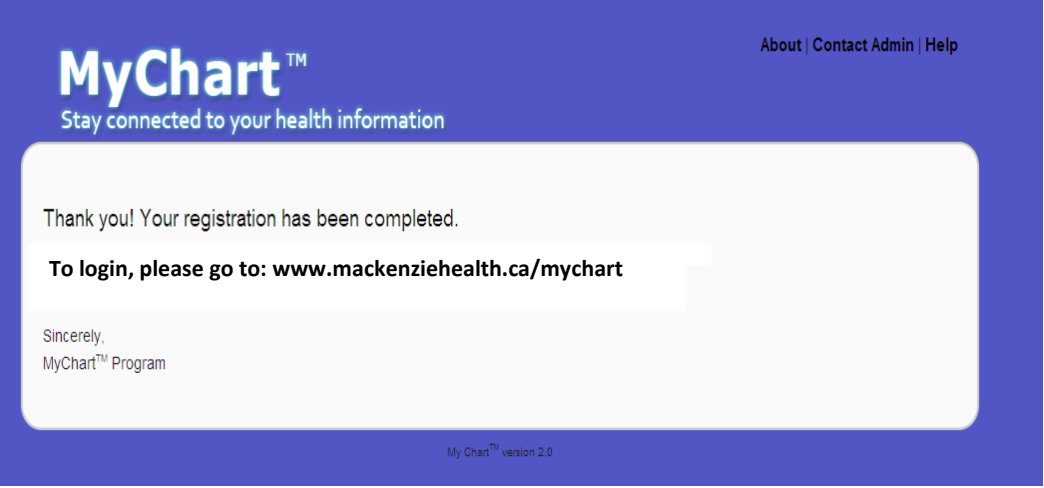

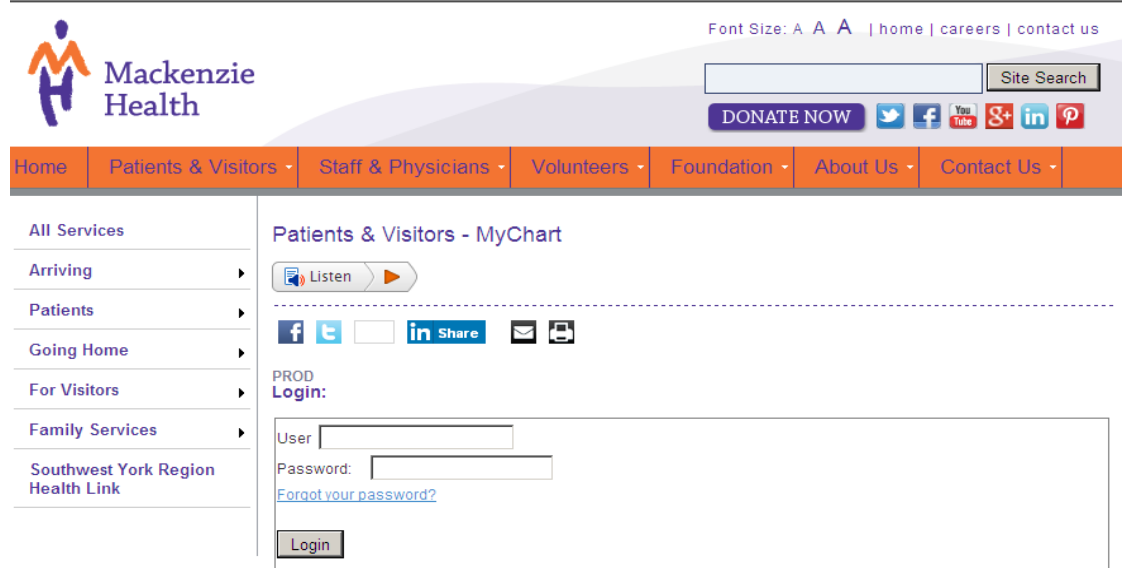